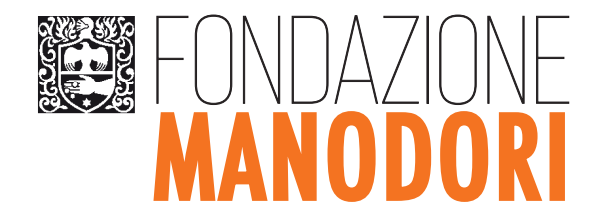

# ACCREDITAMENTO ROL - GUIDA ALLA COMPILAZIONE

Questa Guida vuole essere un supporto per gli enti richiedenti nell'utilizzo della nuova piattaforma informatica per le richieste di contributo.

## 1. PRIMO ACCESSO UTENTI GIÀ REGISTRATI SULLA PIATTAFORMA PRECEDENTE

Per fare login e accedere alla nuova piattaforma rol (richieste on line), gli utenti che si erano già registrati in quella precedente dovranno richiedere l'abilitazione della propria e-mail inviando una richiesta scritta all'indirizzo erogazioni@fondazionemanodori.it

La richiesta dovrà essere su carta intestata dell'ente e firmata dal legale rappresentante con firma autografa o digitale.

Verrà quindi inviata l'autorizzazione per l'utilizzo della e-mail indicata nella richiesta e un link sul quale cliccare per poter impostare una nuova password.

Il link vale un'ora dal suo invio.

Nel caso si faccia accesso in un momento successivo, sarà necessario procedere con il recupero password, cliccando sul pulsante 'Hai dimenticato la password?' e indicare la mail di login autorizzata e verranno inviate le istruzioni per generare una nuova password.

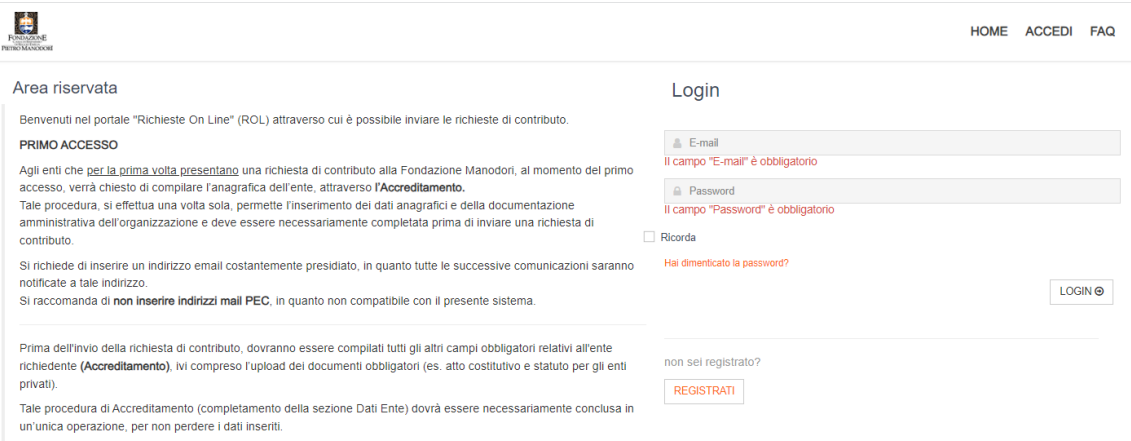

## 2. PRIMO ACCESSO PER CHI ENTRA PER LA PRIMA VOLTA

È necessario selezionare il pulsante "REGISTRATI".

L'ente che accede al portale ha la possibilità di registrarsi come nuova organizzazione

Ogni ente potrà accreditarsi una volta sola (un codice fiscale = un accreditamento).

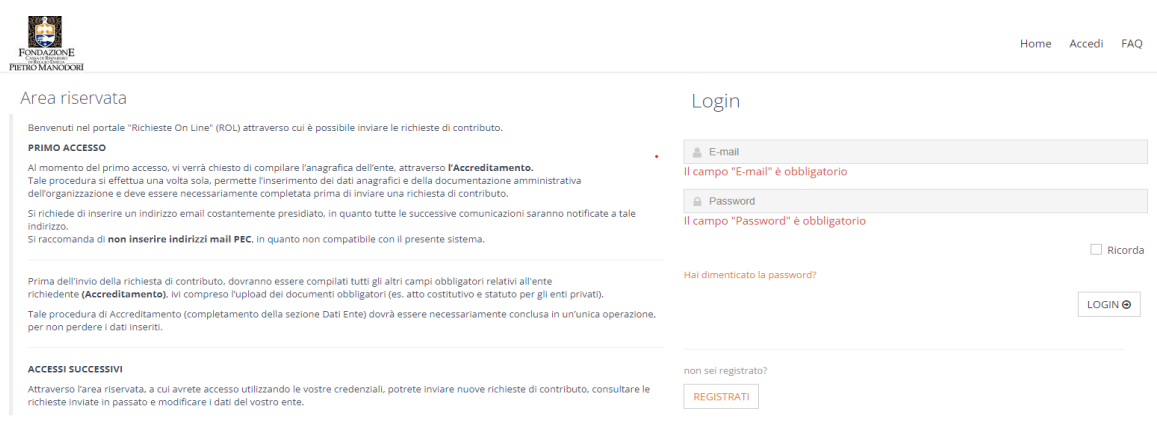

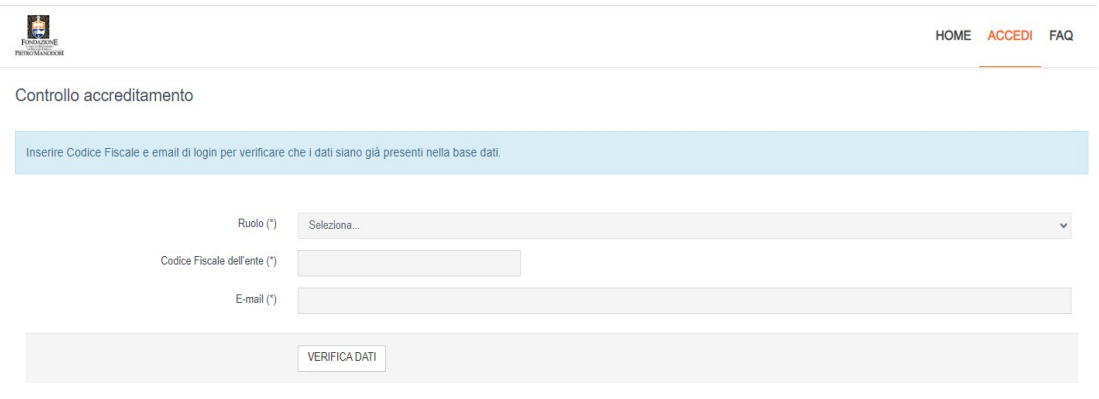

## richieste on line **GUIDA ALLA COMPILAZIONE**

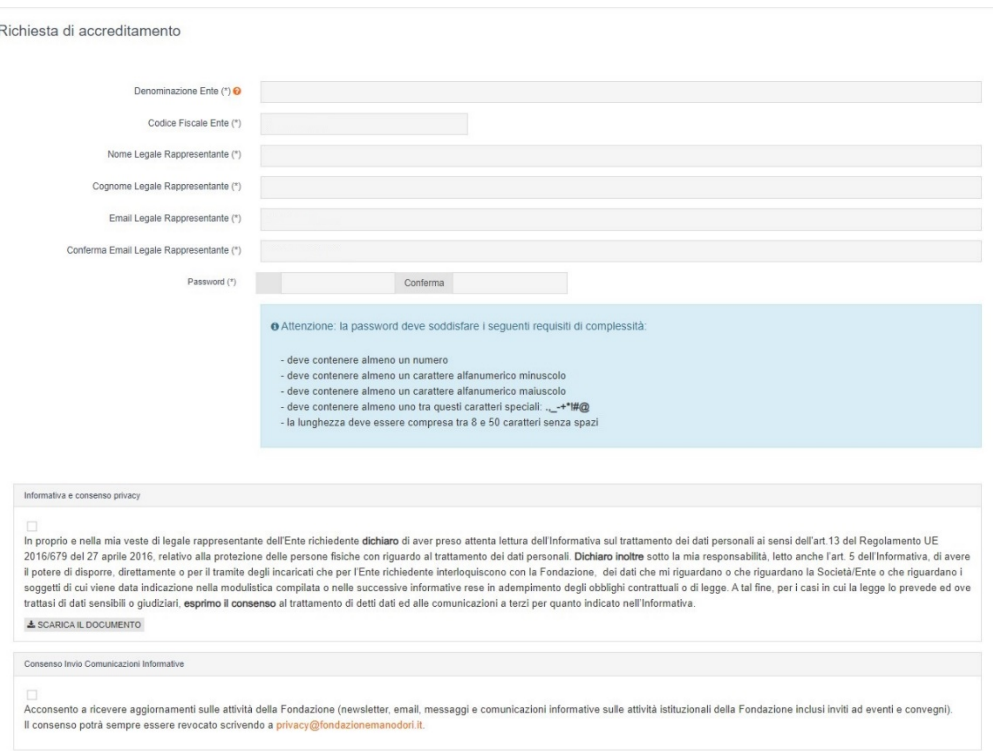

Si dovrà quindi procedere con la compilazione dei campi richiesti. Quelli contrassegnati da (\*) sono obbligatori.

Va inserita l'e-mail del Legale Rappresentante dell'ente, tenendo presente che tutte le successive comunicazioni da parte della Fondazione saranno notificate a tale indirizzo.

Terminato l'inserimento dei dati e dopo aver autorizzato il trattamento dei dati personali, è sufficiente selezionare il pulsante "RICHIEDI ACCREDITAMENTO".

Verrà inviata una e-mail di conferma alla casella di posta elettronica inserita.

#### 3. INSERIMENTO DATI RELATIVI ALL'ENTE

Concluso l'accreditamento, è possibile accedere alla propria area riservata effettuando il login con e-mail e password scelte in fase di registrazione.

Occorre ora compilare la sezione relativa ai DATI ENTE, in cui ci si trova automaticamente o a cui è possibile accedere cliccando sull'apposita sezione del menù in alto.

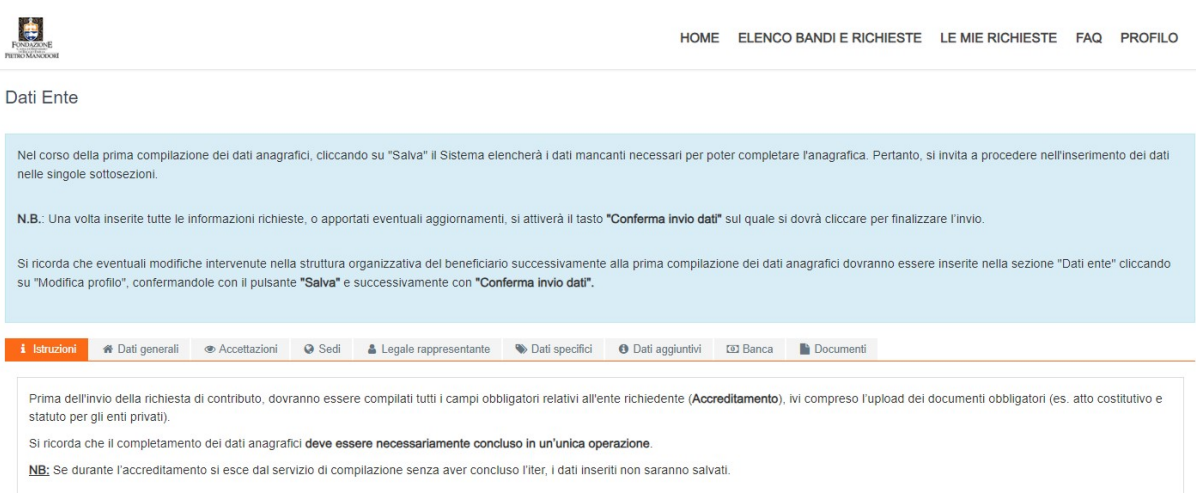

È necessario inserire correttamente tutti i dati richiesti nelle singole schede: DATI GENERALI, ACCETTAZIONI, SEDI, LEGALE RAPPRESENTANTE, DATI SPECIFICI, DATI AGGIUNTIVI, BANCA, BILANCIO, DOCUMENTI.

Nel corso della prima compilazione dei dati anagrafici, cliccando su "Salva" verranno evidenziati i dati mancanti necessari per poter completare l'anagrafica.

Nella sezione BANCA sono da compilare tutti i campi: banca, agenzia, intestatario, Iban. Il codice Iban (27 caratteri) va inserito in maiuscolo, senza spazi e indicato come "ATTIVO".

Nella sezione DOCUMENTI, vanno caricati in formato PDF i documenti di natura amministrativa quali lo statuto, l'atto costitutivo, la fotocopia del documento di identità del legale rappresentante o altro.

I campi obbligatori sono contrassegnati da (\*)

Durante la compilazione sono presenti alcuni suggerimenti, contrassegnati dal simbolo "?". Passandovi sopra con il mouse, appare una casella di testo con alcune indicazioni.

Se durante la compilazione si abbandona la pagina senza aver concluso l'iter, i dati inseriti non saranno salvati e quindi non saranno disponibili al successivo accesso.

I dati relativi all'ente inseriti e salvati potranno essere modificati per essere aggiornati.

Ogni ente è tenuto a mantenere aggiornato il proprio profilo anagrafico. La modifica dei dati anagrafici, in particolare quelli sensibili (denominazione ente, nome e cognome legale rappresentante, e-mail del legale rappresentante, altro) deve essere accolta dalla Fondazione. Solo con la conferma di ricevimento da parte della Fondazione l'aggiornamento sarà compiuto e l'ente sarà avvertito con una notifica via e-mail.

## 4. INSERIMENTO DI NUOVI PROFILI UTENTI LEGATI ALL'ENTE

Nell'area riservata, accedendo con le credenziali del legale rappresentante è possibile creare nuovi profili utente, sotto la voce "Profilo" e selezionando poi "Gestione utenti".

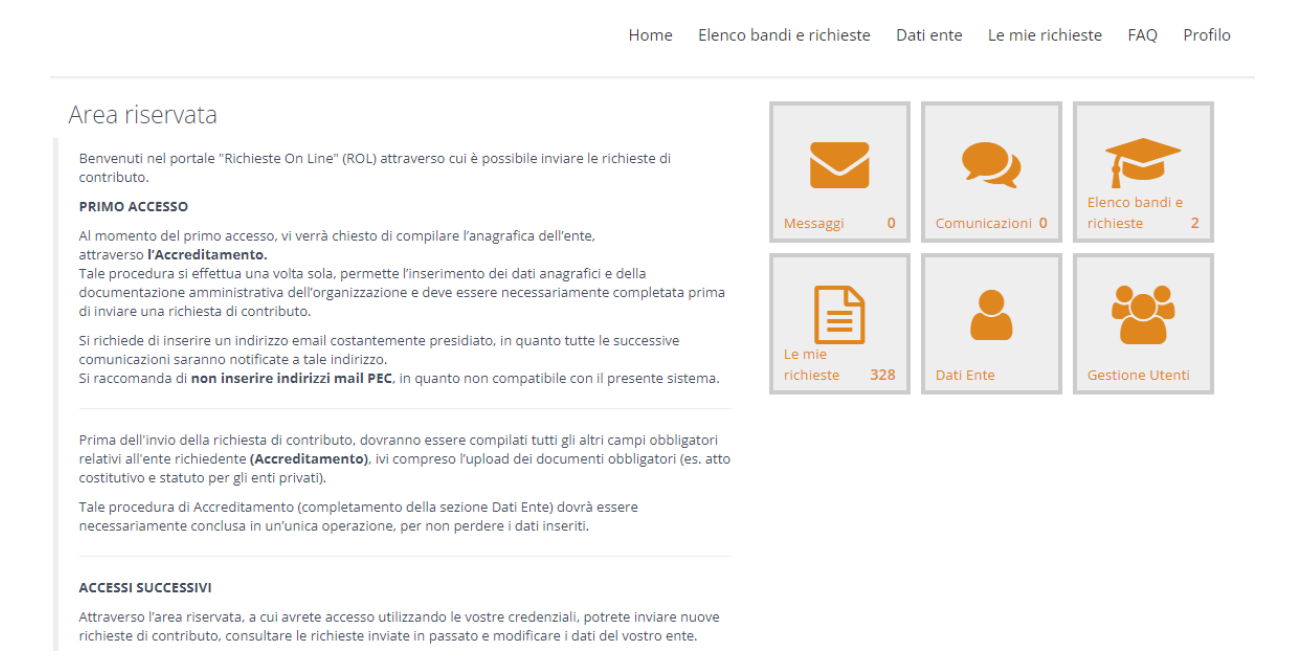

Selezionando il pulsante "+ NUOVO" sarà possibile accreditare un nuovo utente. Andranno compilati i campi obbligatori contrassegnati da (\*).

Al nuovo utente inserito vanno necessariamente associati uno o più ruoli. Inseriti tutti i campi. è necessario selezionare il pulsante "INSERISCI" che compare in calce alla sezione.

L'utente appena creato sarà così inserito nella schermata "GESTIONE UTENTI" sotto il legale rappresentante e sarà quindi abilitato ad accedere al portale con le proprie e-mail e password.